# **Sincronización y compartición de datos con Drive Guía del usuario**

## **Sincronización y compartición de datos con Drive: Guía del usuario**

Publication date Thursday, 06. October 2016 Version 2.2.0

Copyright © 2016-2016 OX Software GmbH. Este documento es propiedad intelectual de OX Software GmbH.

El documento se puede copiar en su totalidad o en parte, siempre que cada copia contenga este aviso de copyright. La información contenida en este libro se compiló con el máximo cuidado. Sin embargo, no se pueden excluir algunas afirmaciones erróneas. OX Software GmbH, los autores y los traductores, no son responsables de los posibles errores y sus consecuencias. Los nombres de software y hardware utilizados en este manual pueden ser marcas registradas; se utilizan sin garantía de usabilidad gratuita. OX Software GmbH sigue, generalmente, las convenciones ortográficas de los fabricantes. La reproducción de nombres de marcas, nombres comerciales, logotipos, etc. en este libro (incluso sin marcas especiales) no justifica la suposición de que dichos nombres puedan ser considerados libres (a efectos de la normativa de marcas registradas).

# **Table of Contents**

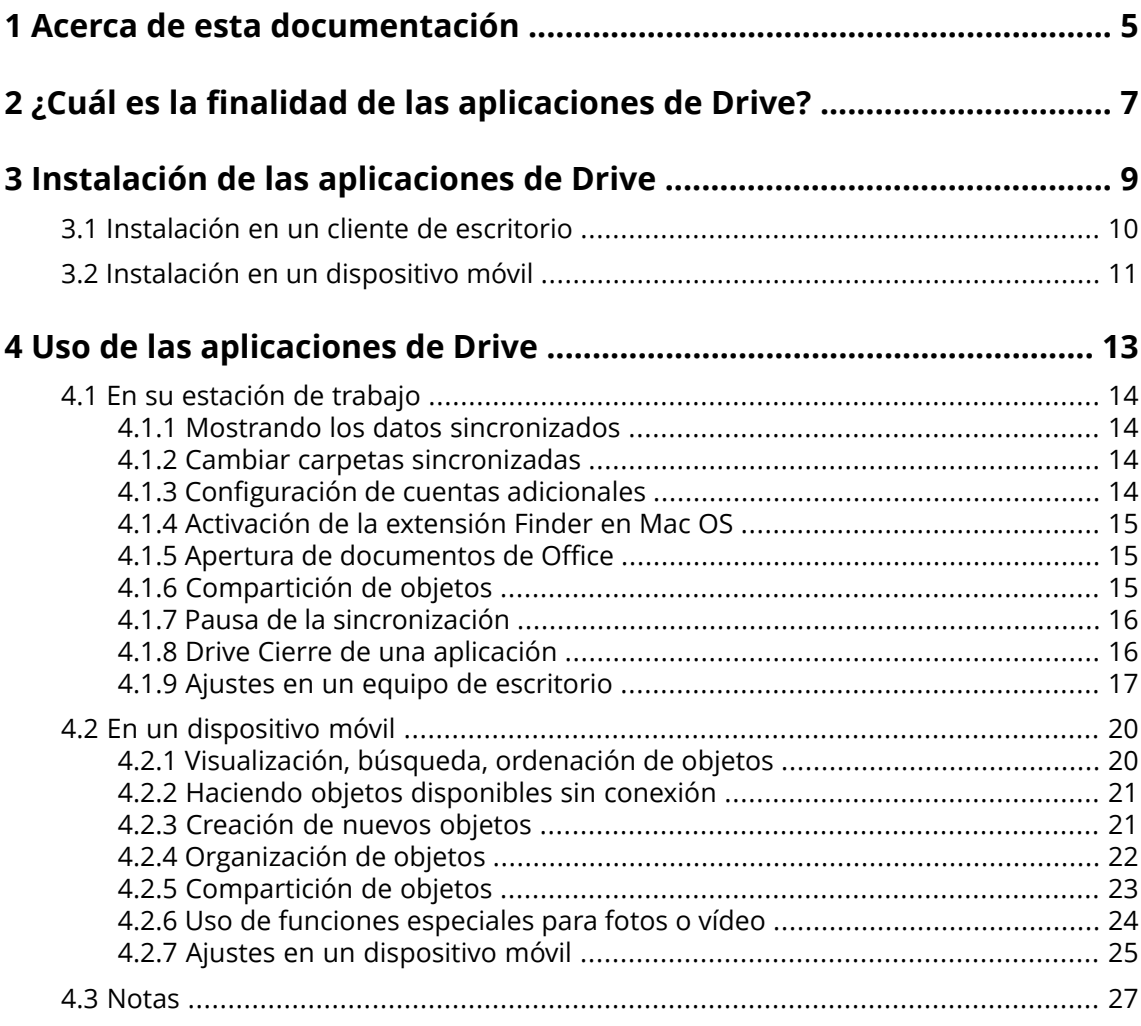

# <span id="page-4-0"></span>**1 Acerca de esta documentación**

La siguiente información le ayudará a hacer un mejor uso de esta documentación.

- **▪** ¿Quién es el público destinatario de esta [documentación?](#page-4-1)
- **▪** ¿Qué contenidos se incluyen en esta [documentación?](#page-4-2)
- <span id="page-4-1"></span>**▪** Ayuda [adicional](#page-4-3)

#### **¿Quién es el público destinatario de esta documentación?**

Esta documentación va dirigida a usuarios que quieren sincronizar archivos y carpetas de su escritorio o dispositivo móvil con el servidor de software colaborativo. Para poder hacer esto, tiene que estar instalada localmente una aplicación de Drive. La documentación se ha escrito suponiendo que el usuario está familiarizado con el uso de un dispositivo móvil.

#### <span id="page-4-2"></span>**¿Qué contenidos se incluyen en esta documentación?**

Esta documentación incluye la siguiente información:

- **▪** En *¿Cuál es la finalidad de las [aplicaciones](#page-6-0) de Drive?* encontrará una descripción de las aplicaciones de Drive.
- **▪** En *Instalación de las [aplicaciones](#page-8-0) de Drive* aprenderá a instalar y configurar una aplicación de Drive en su sistema.
- **▪** En *Uso de las [aplicaciones](#page-12-0) de Drive* encontrará detalles sobre el uso práctico de las aplicaciones de Drive.

<span id="page-4-3"></span>Esta documentación describe el trabajo con una instalación y configuración típicas del software colaborativo. La versión instalada y la configuración de su software colaborativo podrían ser distintos de los aquí descritos.

#### **Ayuda adicional**

Se puede encontrar una documentación exhaustiva sobre el software colaborativo en la Guía de Usuario de Software colaborativo.

# <span id="page-6-0"></span>**2 ¿Cuál es la finalidad de las aplicaciones de Drive?**

Una aplicación de Drive se instala localmente en su equipo de escritorio o dispositivo móvil. Esta aplicación de Drive le permite acceder a archivos y carpetas que se encuentran en el servidor. La aplicación de Drive sincroniza los datos entre su maquina local o dispositivo móvil y el servidor. Usted determina los datos a sincronizar:

- **▪** Para sincronizar en un equipo de escritorio, debe definir las siguientes carpetas:
	- **▫** Una carpeta local en su equipo de escritorio.
	- **▫** Una o varias carpetas en el servidor de Software colaborativo.
- **▪** En un dispositivo móvil, usted selecciona los objetos a sincronizar marcando esos objetos como disponibles fuera de línea.

En un dispositivo móvil, puede además determinar qué fotos o vídeos se subirán al servidor. Esta funcionalidad se llama photostream.

Cada cambio aplicado en el servidor es transferido al equipo de escritorio y a los dispositivos móviles. Cada cambio aplicado en el equipo de escritorio o en un dispositivo móvil se transfiere al servidor y al resto de dispositivos.

Los siguientes cambios están sincronizados:

- **▪** archivos nuevos
- **▪** cambios del contenido del archivo
- **▪** renombrados de archivos
- **▪** borrados de archivos
- **▪** nuevas carpetas
- **▪** renombrados de carpetas
- **▪** borrados de carpetas

En el servidor, puede seleccionar las carpetas a sincronizar.

- **▪** Carpetas personales
- **▪** Carpetas públicas, carpetas compartidas

<span id="page-6-1"></span>Dependiendo de la configuración del servidor, algunas carpetas no se pueden usar para la sincronización.

Puede usar las aplicaciones de Drive para cooperar con otros usuarios o colaboradores externos compartiendo archivos o carpetas con permisos de edición o lectura.

Los siguientes sistemas son compatibles:

- **▪** MS Windows
- **▪** Mac OS
- **▪** iOS
- **▪** Android

# <span id="page-8-0"></span>**3 Instalación de las aplicaciones de Drive**

Aprenda a instalar una aplicación de Drive:

- **▪** en su [estación](#page-9-1) de trabajo
- **▪** en su [dispositivo](#page-10-1) móvil

**Nota:** Para usar esta función, Drive tiene que estar disponible en su servidor de software colaborativon. Para más detalles, póngase en contacto con su administrador u hospedador.

### <span id="page-9-0"></span>**3.1 Instalación en un cliente de escritorio**

### <span id="page-9-1"></span>**Cómo instalar una aplicación de Drive en su equipo de escritorio:**

**1.** Descargue el programa de instalación adecuado para su [sistema](#page-6-1) [\[7\]](#page-6-1).

Encontrará el programa de instalación para su equipo de escritorio, con MS Windows o Mac OS, presionando en **Descargas** en la barra lateral de la configuración del software colaborativo. Puede encontrar el programa de instalación para su equipo de escritorio con Mac OS en la app store. Dependiendo de la configuración del servidor de Software colaborativo, se pueden encontrar widgets con información de la instalación en la página del portal.

**2.** Inicie el programa de instalación. Un asistente le guiará mediante unos sencillos pasos. Siga las instrucciones.

Tan pronto como la instalación se haya completado, se mostrará el *Asistente de configuración*.

**3.** En la página *Bienvenido <sup>a</sup> Ficheros*, introduzca los siguientes detalles:

La dirección (url) de la web de su servidor de Software colaborativo.

Su nombre de usuario y contraseña del servidor de Software colaborativo.

Presione en **Conectar**. Se conectará al servidor de Software colaborativo.

- **4.** El procedimiento para definir las carpetas a sincronizar es diferente para cada sistema operativo que se utilice en el equipo de trabajo.
	- **▪** En un equipo con MS Windows puede definir la carpeta local y las carpetas del servidor que se van a sincronizar entre si. Puede hacer esto en la página *Ficheros se ha configurado correctamente y ya se puede lanzar*. Para ello presione en **Personalizar ajustes de carpeta**. Se abre la página *Ajustes de carpeta*.

Para seleccionar la carpeta local, presione en **Cambiar** junto a *Carpeta local*. Indique una carpeta local.

Para seleccionar las carpetas del servidor, presione en **Cambiar** junto a *Carpetas sincronizadas*. Seleccione una o varias carpetas del servidor.

- Para completar los ajustes del servidor, presione el icono de la parte inferior.
- **▪** En un equipo con MAC OS se le pedirán las carpetas que desea sincronizar.

Puede redefinir dichas carpetas después de la instalación.

Cuando se define una carpeta local que ya contiene datos, dichos datos se mueven a una subcarpeta local. Se le informa de ello.

**5.** Para completar la configuración, presione en **Comenzar ahora**.

**Resultado:** Las carpetas se sincronizan. Dependiendo del volumen de datos, este proceso puede tardar un tiempo.

### <span id="page-10-0"></span>**3.2 Instalación en un dispositivo móvil**

### <span id="page-10-1"></span>**Cómo instalar una aplicación de Drive en su equipo de escritorio:**

**1.** Visite la tienda de aplicaciones de su dispositivo. Instale la aplicación Drive.

También puede encontrar los enlaces de descarga en el servidor de Software colaborativo al presionar en **Descargas** en la barra lateral de la configuración del software colaborativo.

Dependiendo de la configuración del servidor de Software colaborativo, se podrían encontrar widgets con enlaces a las tiendas de aplicaciones en la página del portal.

**2.** En cuanto se completa la instalación, un asistente le guía por los siguientes pasos: Escriba la url del servidor de software colaborativo.

Introduzca sus credenciales para el servidor de software colaborativo.

Puede definir si las fotos y vídeos han de subirse al servidor de software colaborativo, Puede activar o desactivar esta función en los ajustes o posteriormente.

Tan pronto como se complete la configuración, se mostrarán sus carpetas personales de Drive . Para hacer que una carpeta esté disponible fuera de línea, proceda de la siguiente manera:

Presione el icono menú que hay junto a la carpeta.

Marque el elemento del menú **Disponible fuera de línea**.

**Resultado:** Las carpetas se sincronizan. Dependiendo del volumen de datos, este proceso puede tardar un tiempo.

# <span id="page-12-0"></span>**4 Uso de las aplicaciones de Drive**

Tan pronto como se instala una aplicación de Drive, funciona en segundo plano sin que haya que intervenir. De todas formas, hay determinadas funciones de información y configuración disponibles. Las funciones serán diferentes dependiendo de si se está usando una aplicación de Drive en un sistema de escritorio o en un dispositivo móvil.

- **▪** Funciones de en un equipo de [escritorio](#page-13-0)
- **▪** Funciones de en un [dispositivo](#page-19-0) móvil
- **▪** [Normas](#page-26-0) de uso

### <span id="page-13-0"></span>**4.1 En su estación de trabajo**

En un sistema de escritorio están disponibles las siguientes funciones:

- **▪** [mostrar](#page-13-1) datos sincronizados
- **▪** [cambiar](#page-13-2) carpetas sincronizadas
- **▪** [configurar](#page-13-3) otras cuentas para sincronizar carpetas adicionales
- **▪** [abrir](#page-14-1) documentos de Office de la carpeta local

**Nota:** Antes de utilizar esta función en un equipo de escritorio Mac OS, debe [activar](#page-14-0) la Drive extensión Finder.

- **▪** usar [comparticiones](#page-22-0) para compartir archivos y carpetas con otros usuarios o colaboradores externos. **Nota:** Antes de utilizar esta función en un equipo de escritorio Mac OS, debe [activar](#page-14-0) la Drive extensión Finder.
- **▪** detener o [reanudar](#page-15-0) la sincronización.
- <span id="page-13-1"></span>**▪** Drive [Cerrar](#page-15-1) la aplicación.
- **▪** [personalizar](#page-16-0) ajustes

### **4.1.1 Mostrando los datos sincronizados**

### **Cómo mostrar los datos sincronizados:**

- **1.** Abra el menú contextual del icono de Drive.
- **2.** Utilice las siguientes opciones:

Para mostrar una lista de datos modificados previamente, seleccione **Datos modificados previamente**.

Para abrir la carpeta local en el navegador de archivos de su sistema, seleccione **Abrir carpeta de Drive**.

<span id="page-13-2"></span>**Consejo:** Dependiendo de la instalación, también puede abrir la carpeta local con el icono de escritorio Drive.

### **4.1.2 Cambiar carpetas sincronizadas**

Puede cambiar las carpetas que se van a sincronizar.

### **Cómo cambiar las carpetas de un equipo de escritorio que se van a sincronizar:**

- **1.** Abra el menú contextual del icono de Drive.
- <span id="page-13-3"></span>**2.** Seleccione **Ajustes** en el menú contextual.
- **3.** En la página *Ajustes*, seleccione **Opción de sincronización**. Los ajustes se muestran de manera individual para cada cuenta.

Para cambiar las carpetas que se van a sincronizar, presione en los botones correspondientes.

### **4.1.3 Configuración de cuentas adicionales**

Puede configurar cuentas adicionales para sincronizar datos ubicados en otras carpetas.

### **Cómo configurar una cuenta adicional:**

- **1.** Abra el menú contextual del icono de Drive.
- **2.** Seleccione **Ajustes** en el menú contextual.
- **3.** En la página *Configuración*, seleccione **Cuenta**. Presione en **Nueva cuenta**. Se abrirá el asistente de configuración.
- **4.** Introduzca la dirección del servidor y sus credenciales. Presione en **Acceso**. En la siguiente página, presione en **Personalizar ajustes de carpeta**. Seleccione las carpetas a sincronizar.

### <span id="page-14-0"></span>**4.1.4 Activación de la extensión Finder en Mac OS**

Para poder abrir documentos de Office o para compartir objetos de un equipo de escritorio Mac OS con la ayuda de Finder, se necesita activar la extensión Finder de Drive.

### **Cómo activar la extensión Finder de Drive en una estación de trabajo Mac OS:**

- <span id="page-14-1"></span>**1.** Abrir las Preferencias del sistema. En la página *Preferencias del sistema*, seleccione **Extensiones**.
- **2.** En la página *Extensiones*, seleccione **Finder**. Marque **Extensión Finder de Drive**.

### **4.1.5 Apertura de documentos de Office**

Puede abrir documentos de la carpeta local de Drive del software colaborativo para leerlos o editarlos.

### **Cómo abrir documentos de Office:**

**Nota:** Antes de utilizar esta función en un equipo de escritorio Mac OS, debe [activar](#page-14-0) la Drive extensión Finder.

- **1.** Abra la carpeta local de Drive en el explorador de archivos de su sistema.
- **2.** Abra el menú contextual de un documento de texto o de una hoja de cálculo de la carpeta local de Drive.

Para mostrar el documento, seleccione esta función:

- **▪** en un sistema con MS Windows: **Drive > Vista previa en App Suite**
- **▪** en un sistema con Mac OS: **Vista previa en App Suite**

Para editar el documento, seleccione esta función:

- **▪** en un sistema con MS Windows: **Drive > Editar en App Suite**
- <span id="page-14-2"></span>**▪** en un sistema con MS Windows: **Drive > Editar en App Suite**

**Nota:** Puede encontrar información sobre la edición de documentos de Office en la guía del usuario de Documentos.

### **4.1.6 Compartición de objetos**

Puede compartir contenidos de la carpeta local de Drive con permisos de lectura o edición. Con esta función puede compartir objetos en el servidor de software colaborativo.

#### **Cómo compartir objetos en un equipo de escritorio:**

**Nota:** Antes de utilizar esta función en un equipo de escritorio Mac OS, debe [activar](#page-14-0) la Drive extensión Finder.

- **1.** Abra la carpeta local de Drive en el explorador de archivos de su sistema.
- **2.** Abra el menú contextual de una carpeta o de un archivo de la carpeta local de Drive. Seleccione una de las siguientes opciones:
	- **▪** Para enviar una invitación por correo electrónico para acceder a una compartición a usuarios internos o colaboradores externos, seleccione esta función:
		- **▫** en un sistema con MS Windows: **Drive > Invitar a personas**
		- **▫** en un sistema con Mac OS: **Invitar a personas**

En la siguiente página puede definir los permisos para la compartición.

- **▪** Para compartir datos con permisos de lectura, seleccione esta función:
	- **▫** en un sistema con MS Windows: **Drive > Obtener un enlace**
	- **▫** en un sistema con MS Windows: **Drive > Obtener un enlace**

En la siguiente página puede establecer el período de validez del enlace y una contraseña para el acceso.

Puede enviar el enlace y la contraseña por correo electrónico, Mensajería o en una red social.

<span id="page-15-0"></span>**Nota:** Puede encontrar información completa sobre comparticiones y permisos en la guía de usuario del software colaborativo.

### **4.1.7 Pausa de la sincronización**

Puede detener y reanudar la sincronización de todas las cuentas o de una cuenta concreta.

#### **Cómo parar la sincronización de todas las cuentas:**

- **1.** Abra el menú contextual del icono de Drive.
- **2.** Seleccione **Pausar sincronización**.

Para continuar con la sincronización, seleccione **Continuar sincronización**.

#### **Cómo parar la sincronización de una cuenta concreta:**

- **1.** Abra el menú contextual del icono de Drive.
- **2.** Seleccione **Ajustes** en el menú contextual.
- **3.** En la página *Configuración*, seleccione **Opción de sincronización**. Se muestran los ajustes individualmente para cada cuenta. Complete las siguientes acciones:
	- **▪** En un sistema con MS Windows: Para detener la sincronización de una cuenta, presione el icono **Sincronización activada** en los ajustes de la cuenta. La sincronización se detendrá. La etiqueta del icono cambiará a **Sincronización desactivada**.

Para reanudar la sincronización, presione en **Sincronización desactivada**. La etiqueta del icono cambiará a **Sincronización activada**.

<span id="page-15-1"></span>**▪** En un sistema con Mac OS: Abra los ajustes de una cuenta. Desmarque la casilla de verificación **Permitir sincronizar archivos en esta cuenta**.

### **4.1.8 Drive Cierre de una aplicación**

#### **Cómo cerrar la aplicación Drive:**

- **1.** Abra el menú contextual del icono de Drive.
- **2.** Seleccione **Cerrar Drive**.

# <span id="page-16-0"></span>**4.1.9 Ajustes en un equipo de escritorio**

### **Cómo usar los ajustes del cliente de Drive en un equipo de escritorio:**

- **1.** Abra el menú contextual del icono de Drive.
- **2.** Seleccione **Ajustes** en el menú contextual.

Los ajustes son diferentes para MS [Windows](#page-17-0) y [Mac](#page-18-0) OS.

#### <span id="page-17-0"></span>**Preferencias, MS Windows**

Están disponibles los siguientes ajustes.

- **▪** *General*
	- *Idioma*. Determina el idioma de la interfaz de usuario de la aplicación Drive.

*Inicio automático*. Determina si la aplicación Drive se lanza automáticamente durante el arranque del sistema.

*Integración con el Explorador de Windows*. Si se instala esta función, habrá iconos en el Explorador de Windows que indicarán el estado de sincronización de carpetas y archivos.

- **▪** *Cuenta*. Una cuenta incluye: Dirección del servidor, datos de acceso, carpetas del servidor, carpetas locales, volumen de almacenamiento. Para sincronizar carpetas de varios servidores y carpetas o datos locales en varios servidores, configure varias cuentas. Están disponibles las siguientes funciones.
	- **▫** Botón *Eliminar cuenta*. Finaliza la sincronización que se configuró para esta carpeta. Borra la cuenta.

**Notas:** Cuando se usa esta función, no se eliminan datos, ni sean locales ni del servidor.

- **▫** Botón *Nueva cuenta*. Lanza el asistente de configuración de Drive para la creación de una nueva cuenta.
- **▪** *Opción de sincronización*. Permite cambiar la carpeta local y las carpetas del servidor de cualquier cuenta. Están disponibles las siguientes funciones.
	- **▫** *Carpeta local*. Muestra la carpeta local. Para usar otra carpeta local en esta cuenta, presione en **Cambiar**.
	- **▫** Botón **Sincronización activada**. Indica que la sincronización de una cuenta está activada. Si presiona el botón, se detiene la sincronización de la cuenta. El botón cambia a **Sincronización desactivada**. Si lo presiona de nuevo, se reanudará la sincronización.
	- **▫** *Drive* en la parte inferior. Muestra la dirección del servidor. Para usar otra carpeta del servidor para esta cuenta, presione en **Cambiar**.
- **▪** *Notificación*. Muestra los posibles errores que ocurrieron durante la sincronización. Si se le notifica sobre la interrupción de una sincronización, puede presionar en **Repetir**. Si es posible, la sincronización será procesada.
- **▪** *Proxy*. Muestra los ajustes del proxy que serán utilizados. Permite cambiar los ajustes del proxy.
- **▪** *Acerca de*. Muestra información sobre la versión de la aplicación de Drive y su estado de actualización. Están disponibles las siguientes funciones.
	- **▫ Modo diagnóstico**. Determina si se escribe información exhaustiva en el archivo de registro. Si el modo diagnóstico está desactivado, solo se escribe información abreviada. El archivo de registro está ubicado en el mismo directorio que la aplicación de Drive.
	- **▫ Instalar actualizaciones automáticamente**. Determina si la aplicación se actualiza automáticamente tan pronto como una nueva versión está disponible.

#### <span id="page-18-0"></span>**Ajustes, Mac OS**

Están disponibles los siguientes ajustes.

- **▪** *General*
	- *Idioma*. Determina el idioma de la interfaz de usuario de la aplicación Drive.

*Inicio automático*. Determina si la aplicación Drive se lanza automáticamente durante el arranque del sistema.

*Integración con el Explorador de Windows*. Si se instala esta función, habrá iconos en el Explorador de Windows que indicarán el estado de sincronización de carpetas y archivos.

- **▪** *Cuenta*. Una cuenta incluye: Dirección del servidor, datos de acceso, carpetas del servidor, carpetas locales, volumen de almacenamiento. Para sincronizar carpetas de varios servidores y carpetas o datos locales en varios servidores, configure varias cuentas. Están disponibles las siguientes funciones.
	- **▫** Botón *Editar cuenta*. Abre una página donde puede introducir la dirección web del servidor (url), su nombre de usuario y su contraseña.
	- **▫** Botón *Desvincular cuenta*. Finaliza la sincronización que estaba configurada para esta cuenta. Borra la cuenta.

**Notas:** Cuando se usa esta función, no se eliminan datos, ni sean locales ni del servidor.

- **▫** Botón *Añadir cuenta nueva*. Lanza el asistente de configuración de Drive para crear una cuenta nueva.
- **▪** *Ajustes de sincronización*. Permite cambiar la carpeta local y las carpetas del servidor de cualquier cuenta. Están disponibles las siguientes funciones.
	- **▫** Casilla de verificación **Permitir sincronizar archivos en esta cuenta**. Establece si una sincronización se está llevando a cabo en esta cuenta.
	- **▫** Carpeta de *Driveen este Mac*. Muestra la carpeta local. Para usar otra carpeta local para esta cuenta, presione en **Cambiar carpeta**.
	- **▫** *Seleccione las carpetas <sup>a</sup> sincronizar*. Para usar otra carpeta del servidor para esta cuenta, presione en **Seleccionar carpetas**.
- **▪** *Notificación*. Muestra los posibles errores que ocurrieron durante la sincronización. Si se le notifica sobre la interrupción de una sincronización, puede presionar en **Repetir**. Si es posible, la sincronización será procesada.
- **▪** Pestaña *Proxy*. Muestra los ajustes del proxy que se utilizan. Permite cambiar los ajustes del proxy.
- **▪** Pestaña *Acerca de*. Muestra información sobre la versión de la aplicación de Drive y su estado de actualización. Están disponibles las siguientes funciones.
	- **▫ Modo diagnóstico**. Determina si se escribe información exhaustiva en el archivo de registro. Si el modo diagnóstico está desactivado, solo se escribe información abreviada. El archivo de registro está ubicado en el mismo directorio que la aplicación de Drive.
	- **▫ Instalar actualizaciones automáticamente**. Determina si la aplicación se actualiza automáticamente tan pronto como una nueva versión está disponible.

### <span id="page-19-0"></span>**4.2 En un dispositivo móvil**

Están disponibles las siguientes funciones en dispositivos móviles:

- **▪** [mostrar,](#page-19-1) buscar, ordenar objetos en el servidor.
- **▪** hacer objetos [disponibles](#page-20-0) fuera de línea Dichos objetos se descargan en el dispositivo móvil.
- **▪** [crear](#page-20-1) objetos nuevos como carpetas o fotos. Dichos objetos se crean en el dispositivo móvil y se suben al servidor.
- **▪** [organizar](#page-21-0) objetos, por ejemplo, mover, renombrar, eliminar. Estos cambios se sincronizan con el servidor.
- **▪** usar [comparticiones](#page-22-0) para compartir archivos y carpetas con otros usuarios o colaboradores externos. Estos objetos se comparten en el servidor.
- <span id="page-19-1"></span>**▪** usar funciones especiales para fotos o [vídeo](#page-23-0)
- **▪** [personalizar](#page-24-1) ajustes

### **4.2.1 Visualización, búsqueda, ordenación de objetos**

Para ver objetos, puede utilizar las funciones siguientes:

- **▪** seleccionar los objetos a mostrar: todos los objetos, objetos concretos como fotos o archivos usados recientemente, objetos disponibles fuera de línea
- **▪** seleccionar vista: cuadrícula o lista
- usar términos de búsqueda para encontrar objetos
- **▪** ordenar objetos por nombres, tamaño o fecha

### **Cómo ver objetos en dispositivos móviles**

**1.** En la aplicación Drive, presione el icono de menú. Para mostrar sus archivos y carpetas personales del servidor, seleccione **Todos los archivos**.

Para mostrar únicamente objetos concretos, dispone de otras vistas.

- **▪ Todas las imágenes** sólo muestra imágenes y vídeos.
- **▪ Abiertos recientemente** solo muestra archivos que ha abierto recientemente.
- **Disponible sin conexión** sólo muestra los archivos y carpetas que tenga descargados en su dispositivo móvil. Estos datos se guardan de manera local. Esto hace que los datos estén disponibles si no dispone de conexión al servidor,
- **▪ Importados de la cámara** sólo muestra fotos y vídeos que haya subido al servidor con la función *Subida de cámara*.

En el servidor, dichas fotos se pueden encontrar en la carpeta *Photostream*.

- **▪ Mis compartidos** solo muestra los archivos y carpetas que tenga compartidos con otras personas en el servidor.
- **2.** Puede abrir una carpeta presionando en ella.

**Nota:** En función de la vista seleccionada, las carpetas podrían no estar disponibles.

- **3.** Seleccione una de las siguientes funciones de la barra de funciones.
	- **▪** Para seleccionar la vista, presione el icono del menú de la parte derecha. Dependiendo de la vista seleccionada, estará disponible una de las funciones. **Vista de lista**, **Vista de icono**.
	- **▪** Para ordenar objetos, presione el icono de menú de la parte derecha. Presione en **Ordenar**.
	- **▪** Para buscar objetos, presione el icono **Buscar**. Introduzca un término de búsqueda. Los objetos que contienen en su nombre el término buscado se mostrarán.

**Nota:** En función de la vista seleccionada, están disponibles diversas funciones.

**4.** Para mostrar una vista detallada de un objeto, presione el objeto.

### <span id="page-20-0"></span>**4.2.2 Haciendo objetos disponibles sin conexión**

En dispositivos móviles, puede hacer objetos disponibles sin conexión mediante la descarga de los objetos desde el servidor a su dispositivo móvil. Todos los cambios en los objetos se sincronizan tan pronto como dichos objetos están disponibles sin conexión.

### **Cómo hacer que objetos individuales estén disponibles sin conexión en dispositivos móviles:**

- **1.** En la aplicación Drive, presione el icono menú. Seleccione **Todos los archivos** u otra vista seleccionable.
- **2.** Navegue por la lista archivos y carpetas hasta el objeto deseado. Presione el icono de menú que hay junto al objeto.
- **3.** Presione el elemento de menú **Disponible sin conexión**. Estos objetos se descargan en el dispositivo móvil. Se etiquetan con el icono *Disponible fuera de línea*  $\oplus$ .

<span id="page-20-1"></span>**Consejo:** Para ver únicamente los objetos que están disponibles sin conexión, presione el icono del menú. Seleccione **Sin conexión**.

### **4.2.3 Creación de nuevos objetos**

Dependiendo del dispositivo móvil, puede utilizar las siguientes funciones para crear nuevos objetos:

- **▪** crear una nueva carpeta
- **▪** añadir una imagen o vídeo existente, o una imagen nueva

### **Cómo crear un objeto nuevo en dispositivos móviles:**

- **1.** En la aplicación Drive, presione el icono menú. Seleccione **Todos los archivos**.
- **2.** Abra la carpeta en la que desea crear el nuevo objeto.
- **3.** Presione el icono **Añadir**  $\bullet$  de la parte inferior.
- **4.** Seleccione una de las funciones del menú.
	- **▪** Para tomar y añadir una nueva fotografía, seleccione **Desde cámara**.
	- **▪** Para crear una carpeta nueva, seleccione **Crear nueva carpeta**
	- **▪** Para añadir una imagen o vídeo ya existente, seleccione **Imagen o vídeo**.

### <span id="page-21-0"></span>**4.2.4 Organización de objetos**

En dispositivos móviles puede utilizar las siguientes funciones para organizar objetos.

- **▪** mover, renombrar o eliminar objetos [individuales](#page-21-1)
- <span id="page-21-1"></span>mover or eliminar varios [objetos](#page-21-2)

### **Cómo mover, renombrar o eliminar objetos individuales en dispositivos móviles:**

**Advertencia:** Si borra un objeto en la aplicación Drive, dicho objeto de borrará también del servidor y del resto de clientes.

- **1.** En la aplicación Drive, presione el icono menú. Seleccione **Todos los archivos** u otra vista seleccionable.
- **2.** Navegue por la lista archivos y carpetas hasta el objeto deseado. Presione el icono de menú que hay junto al objeto.
- **3.** Presione una función en el menú.
	- **▪** Para renombrar el objeto, seleccione **Renombrar**.
	- **▪** Para mover el objeto, seleccione **Mover**.
	- **▪** Para borrar el objeto, seleccione **Borrar**.

### <span id="page-21-2"></span>**Cómo mover o borrar varios objetos en dispositivos móviles:**

**Advertencia:** Si borra un objeto en la aplicación Drive, dicho objeto de borrará también del servidor y del resto de clientes.

- **1.** En la aplicación Drive, presione el icono menú. Seleccione **Todos los archivos** u otra vista seleccionable.
- **2.** Puede abrir una carpeta presionando en ella.
- **3.** Para hacer esto, presione el icono de menú de la parte derecha de la barra de funciones. Presione en **Seleccionar**.

Se muestran casillas de verificación junto a los objetos.

- **4.** Seleccione uno o varios objetos presionando sobre un objeto.
- **5.** Seleccione una de las siguientes funciones bajo la lista.
	- **▪** Para borrar los objetos seleccionados, presione **Borrar**.
	- **▪** Para mover los objetos seleccionados, presione **Mover**. Seleccione la carpeta a la que mover los objetos.

### <span id="page-22-0"></span>**4.2.5 Compartición de objetos**

Puede compartir objetos con permisos de lectura o edición en el dispositivo móvil. Con esta función puede compartir objetos en el servidor de software colaborativo.

### **Cómo compartir objetos en dispositivos móviles:**

- **1.** En la aplicación Drive, presione el icono menú. Seleccione **Todos los archivos** u otra vista seleccionable.
- **2.** Navegue por la lista archivos y carpetas hasta el objeto deseado. Presione el icono de menú que hay junto al objeto.
- **3.** Seleccione una de las siguientes opciones:
	- **▪** Para enviar una invitación por correo electrónico para acceder a una compartición a usuarios internos o colaboradores externos, seleccione **Invitar a personas**. Se abrirá una página nueva. Si el elemento ya ha sido compartido con una invitación, se muestran los nombres y permisos de las personas.

Para invitar a una persona a la compartición, introduzca la dirección de correo y un mensaje. Presione en un permiso preestablecido para personalizarlo. Para completar el procedimiento, presione **Actualizar compartición** en la parte inferior.

**▪** Para usar un enlace público para compartir datos con permisos de lectura, seleccione **Obtener un enlace**. Se abrirá una página nueva.

Puede definir un periodo válido para el enlace y establecer una contraseña para acceder. Presione en **Obtener un enlace**. El elemento será compartido en el servidor.

En cuanto la sincronización se haya realizado, se mostrarán los siguientes botones:

- **▫ Copiar enlace**. Si se presiona en el botón, el enlace se copia al portapapeles.
- **▫ Abrir en aplicación**. Si presiona en el botón, se abre una página con las aplicaciones disponibles. Confirme el enlace a la aplicación deseada seleccionando el último.

**Nota:** Puede encontrar información completa sobre comparticiones y permisos en la guía de usuario del software colaborativo.

### **Cómo administrar sus objetos compartidos en dispositivos móviles:**

- **1.** En la aplicación Drive, presione el icono menú. Seleccione **Mis comparticiones**.
- **2.** Navegue por la lista archivos y carpetas hasta el objeto deseado. Presione el icono para compartir que hay junto al objeto. Presione la función deseada en el menú.

### <span id="page-23-0"></span>**4.2.6 Uso de funciones especiales para fotos o vídeo**

En un dispositivo móvil hay funciones adicionales disponibles para fotos y vídeos.

- **▪** [Mostrar](#page-23-1) una vista general de fotos o vídeos que se han transferido al servidor.
- **▪** Mostrar una vista general de todas las fotos o vídeos personales que [hay](#page-23-2) en el servidor.
- <span id="page-23-1"></span>**▪** [Transferir](#page-23-3) fotos o vídeos a una pantalla que, dependiendo del dispositivo móvil, se conecte a uno de estos dispositivos: Chromecast, Apple TV, Fire TV.

### **Cómo mostrar una vista general de las imágenes o vídeos subidos:**

- **1.** En la aplicación Drive, presione el icono de menú.
- **2.** Seleccione **Importar desde cámara**.

**Resultado:** La página *Importar desde cámara* muestra una vista general de todas las fotos o vídeos que se han importado por el servidor desde la cámara del dispositivo móvil usando la función *Subir desde la cámara*.

<span id="page-23-2"></span>**Nota:** No hay otras funciones disponibles en esta vista.

En el servidor, esas fotos y vídeos se pueden encontrar en la carpeta *Photostream*.

### **Cómo mostrar una vista general de sus fotos o vídeos personales del servidor:**

- **1.** En la aplicación Drive, presione el icono de menú.
- <span id="page-23-3"></span>**2.** Seleccione **Todas las imágenes**. Se muestran las fotos o vídeos de su carpeta personal del servidor. Para ordenar el contenido o cambiar la vista, presione el icono de menú de la derecha de la barra de funciones.

### **Cómo transferir fotos o vídeos a otra pantalla:**

**Nota:** Se pueden usar estos dispositivos:

- **▪** para dispositivos móviles iOS: Apple TV, Fire TV
- **▪** para dispositivos móviles Android: Chromecast, Fire TV.

Los dispositivos móviles Android solo permiten transferir fotos a una segunda pantalla, pero no vídeos

- **1.** En la aplicación Drive, presione el icono de menú.
- **2.** Seleccione **Todas las imágenes**. Se muestran las fotos o vídeos de su carpeta personal del servidor. Presione en una foto o vídeo para mostrarlo.
- **3.** Para hacerlo, presione el icono del menú a la derecha de la barra de funciones. Seleccione **Conectar a la segunda pantalla**.
- **4.** Seleccione un dispositivo móvil disponible.

### <span id="page-24-0"></span>**4.2.7 Ajustes en un dispositivo móvil**

### <span id="page-24-1"></span>**Cómo usar los ajustes de la aplicación Drive en un dispositivo móvil:**

- **1.** En la aplicación Drive, presione el icono de menú.
- **2.** Seleccione **Configuración**.

Están disponibles los siguientes ajustes.

- **▪** [Desconectarse](#page-24-2)
- **▪** [Cuota](#page-24-3)
- **▪** [General](#page-24-4)
- **▪** [Importar](#page-24-5) de cámara
- **▪** [Batería](#page-24-6)
- <span id="page-24-2"></span>**▪** [Red](#page-24-7)
- **▪** [Soporte](#page-25-0)

#### <span id="page-24-3"></span>**Desconectarse**

Le desconecta. Detiene la sincronización.

#### <span id="page-24-4"></span>**Cuota**

Muestra información sobre el límite de la cuota en el servidor de software colaborativo.

#### **General**

Muestra diversos ajustes e información.

- **▪ Sincronizar al iniciar la aplicación**. Establece si la sincronización se inicia automáticamente tras arrancar la aplicación.
- **▪ Sincronizar cambios automáticamente**. Establece si la sincronización se inicia automáticamente tras cada cambio.
- <span id="page-24-5"></span>**▪ Limitar tamaño del caché a**. Especifica el volumen de espacio que se debería reservar para los datos sincronizados.
- **▪ URL del servidor**. Muestra la dirección del servidor que se usa para la sincronización. Para cambiar la dirección, presione en **Cambiar**.

#### **Importar de cámara**

Establece si las fotos o vídeos tomados con el dispositivo móvil se transfieren al servidor.

- **▪ Importar de cámara**. Activa o desactiva la subida.
- **▪ Incluir vídeos**. Los vídeos se subirán también.
- **▪ Todas las fotos**. Transfiere todas las fotos o vídeos del dispositivo móvil y todas las fotos o vídeos tomadas en adelante.
- <span id="page-24-6"></span>**▪ Solo fotos nuevas**. Limita la importación a fotos o vídeos tomados después de que se haya activado esta función.
- **▪ Activar subida en segundo plano**. Transfiere las fotos o vídeos al servidor incluso si la aplicación Drive no está abierta.

#### <span id="page-24-7"></span>**Batería**

Especifica el estado que debe tener la batería para permitirse la sincronización.

- **▪ Sincronizar sólo mientras se carga**. Sólo se sincroniza mientras se está cargando la batería.
- **▪ Detener sincronización por debajo de**. Decide si la sincronización se detiene si la capacidad de la batería cae por debajo de un determinado nivel.

#### **Red**

Determina qué tipo de conexión se usa para la sincronización.

### <span id="page-25-0"></span>**Soporte**

Muestra esta guía del usuario.

**Advertencia:** Si se presiona en **Reiniciar aplicación**, todos los datos sincronizados de la aplicación se borran del dispositivo local. Los datos del servidor se mantendrán. Para usar de nuevo los datos en el dispositivo móvil deberá sincronizar de nuevo,

### <span id="page-26-0"></span>**4.3 Notas**

#### **Cambio de contraseña**

No se puede cambiar la contraseña en Drive. Ficheros utiliza la misma contraseña que se utiliza para acceder al software colaborativo.

#### **Restricciones de nombre**

Para sincronizar correctamente los archivos y carpetas, sus nombres no deben contener determinados caracteres.

**▪** Los archivos y carpetas no se sincronizarán si sus nombres incluyen alguno de los siguientes caracteres:

 $\langle$  > : " / \ | ? \*

**▪** Los archivos no se sincronizarán si su nombre corresponde a un nombre reservado para un dispositivo:

CON, PRN, AUX, NUL, COM1, COM2, COM3, COM4, COM5, COM6, COM7, COM8, COM9, LPT1, LPT2, LPT3, LPT4, LPT5, LPT6, LPT7, LPT8, LPT9

**▪** Los siguientes archivos no se sincronizarán: desktop.ini, Thumbs.db, .DS\_Store, icon\r

los archivos con extensión .drivepart

determinados archivos temporales, como por ejemplo los archivos de bloqueo de las aplicaciones de Office

**▪** Las siguientes carpetas no se sincronizarán: /.drive

Dependiendo del estado de desarrollo del software, podrían no sincronizarse más archivos y carpetas.

### **Mayúsculas y minúsculas en nombres de archivos**

En algunos sistemas, los nombres de los archivos en las carpetas distinguen mayúsculas de minúsculas. Si se crean tales archivos en su carpeta local, sólo uno de dichos archivos se sincronizará. No use nombres de archivos en su carpeta local que se diferencien sólo mediante mayúsculas y minúsculas.

#### **No edite varios archivos al mismo tiempo**

Para evitar pérdidas de datos, no debería editar un archivo en las carpetas local y remota, o en varios clientes, al mismo tiempo.

#### **Versiones de archivos**

Si modifica un archivo de la carpeta local, Drive crea un nuevo archivo en la carpeta remota. En la carpeta local sólo se muestra la versión actual.